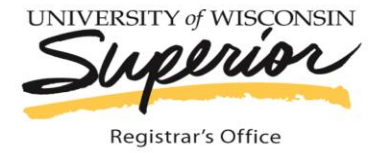

(715) 394-8228 (office)  $(715)$  394-8040 (fax)

Old Main 139, P.O. Box 2000 . Superior, WI 54880

www.uwsuper.edu/registrar

## **Assigning Final Grades on Faculty Center (E-Hive)**

- 1. **Login into the E-Hive**. If you don't know your User Name or password, contact the technology help desk (SWEN 1061) at 715-394-8300 or 800-806-2890
- 2. From **Main Menu,** click **Self Service** » click **Faculty Center**.
- 3. Choose the *My Schedule* menu option to grade the desired class.
- 4. **Change the te**rm to the correct grading term if necessary. **NOTE:** The system remembers the last term you've viewed. Your personalized *Faculty Center* page will appear, along with your teaching schedule for the current semester. To display all rows for larger rosters, select the View All link lower left of roster. If a class is missing, contact your department's academic associate to make sure that you have been added as faculty for the respective class
- 5. Click on the **Grade Roster** icon to the left of the class you wish to work with. **HINT:** The class link simply takes you to a detailed description of the class. Below is an image showing the previous steps:

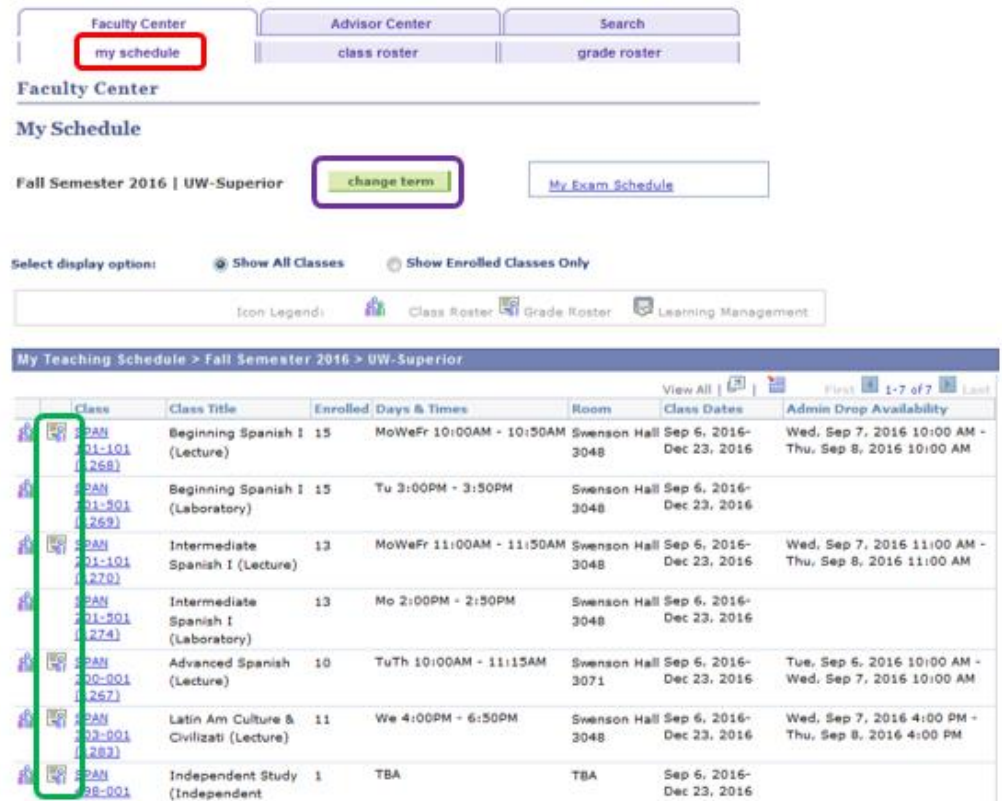

- 6. At the end of the semester the **Final Grade** roster type will default.
- 7. To assign a grade to a student, click on their *Roster Grade* **pull-down menu**. The appropriate grading basis appears in the dropdown list. Enter a grade for each student on the roster.

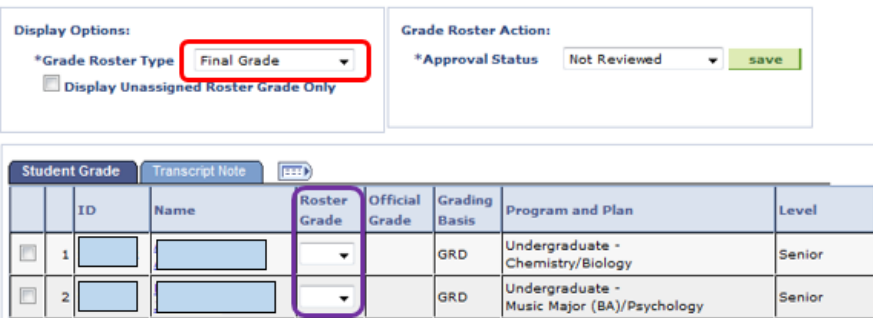

## **IMPORTANT GRADING NOTES:**

- a. **Incomplete (I) and In-Progress (IP) grades**. Only courses approved via policy AP1107 (as listed under the policies link on the Registrar's site) can be assigned IP grades. I grades automatically lapse to F grades, if a Change of Grade form is not submitted to the Registrar's office prior to the last day of final exams for the following fall or spring semester.
- b. **XF Grade Assigned** for students who stop attending**.** Instructors must submit a grade of XF with the last date of attendance. If the student never attended, enter the first day of the term.
	- To enter a date, click the Transcript Note tab, then to right of the student's name click the Note link. On the Note, enter the date of last attendance (for example, enter "9/6/2016").

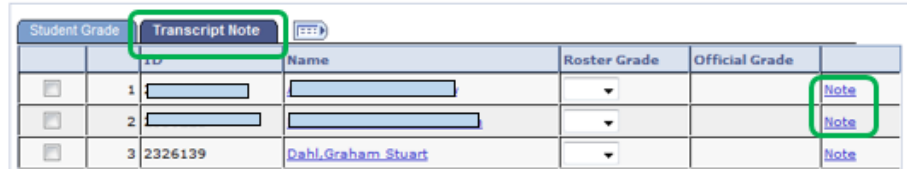

8. If you are not able to grade the entire class, keep the Approval Status set to **Not Reviewed** and click

**Save** SAVE and return later to finish grading.

9. Student grades will not be posted until Approved. After you have graded all students, from the *Approval Status* pull-down menu, select **Final Grades**. Click **Save**. When all students have been graded properly, a pop-up box will appear indicating grades were submitted with success. If an error occurs, a failure message will be displayed.

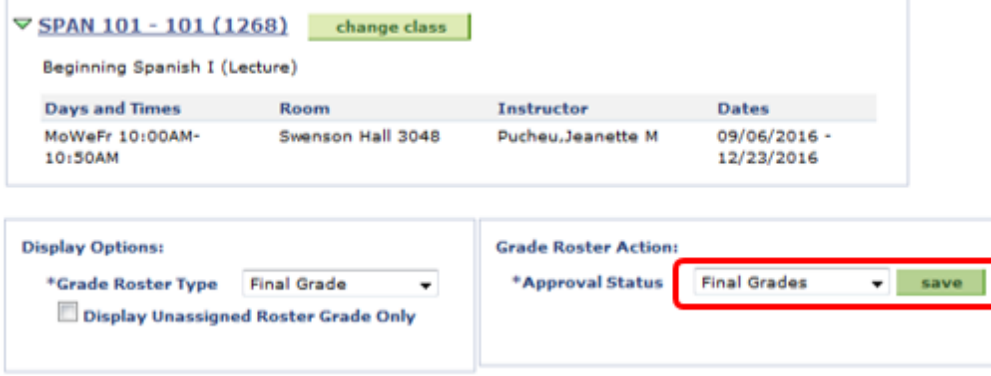

10. To enter grades on your next roster select the **My Schedule** tab and select the **Grade Roster** Icon for your next course.

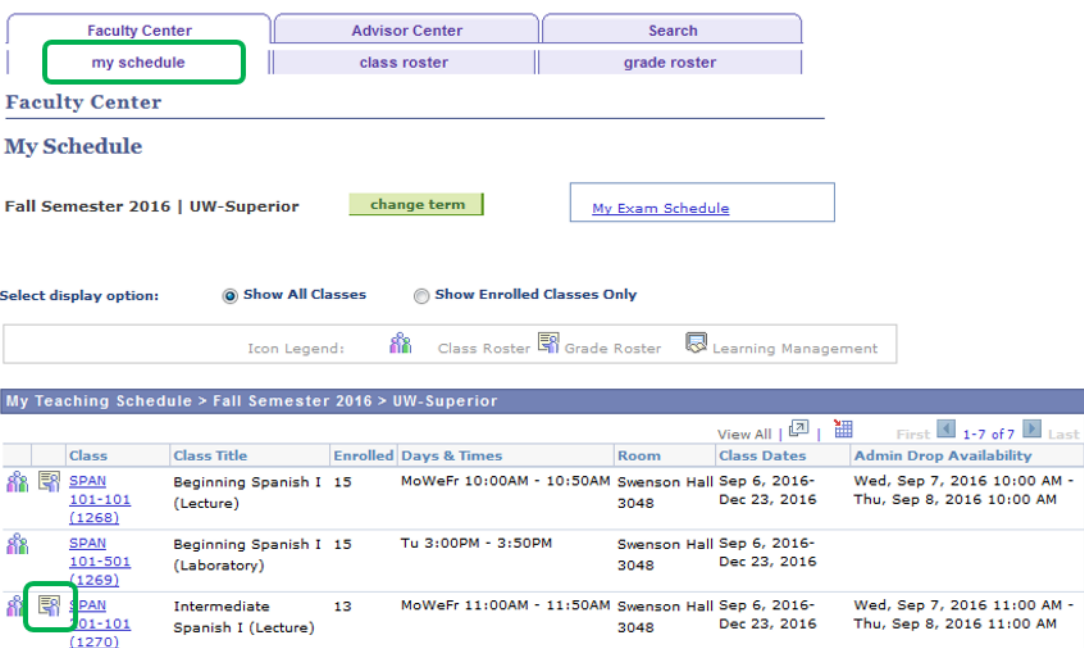

11. Once you set your grades to **Final Grades** status, an hourly or nightly process will post the grades to student transcripts. Throughout the grading process, grade rosters may appear on the *My Schedule* menu with the following statuses:

## **NOTES:**

- a. When grades are in **Final Grades** status they cannot be changed. You must move the status back into **Not Reviewed** to make any changes. See the **Changing Grades** section below.
- b. Students will not see their grades until the Registrar's Office posts them to the student record. During the final grading period of a term, grades will post automatically four times daily (6:00 a.m., 12:00 noon, 6:00 p.m., and 12:00 midnight). All other times during a term, Summer or J-Term, grades are posted periodically.

## **Changing Grades on E-Hive Before Grades are Posted**

If after setting the *Approval Status* to **Final Grades** you realize a student has an incorrect grade, it can be changed. If the Registrar's Office has not yet posted the grades:

- a. Select the Grade Roster **In the course you want to change a grade for a student.**
- b. From the *Approval Status* pull-down menu, change the status back to **Not Reviewed**. You can make changes to student grades. *If you can't change the status the grade roster has been posted. At this point you must complete a Change of Grade form with the Registrar's Office.*
- c. When finished, from the *Approval Status* pull-down menu, select **Final Grades**.
- d. Click **Save**.